Vejledning til download af Natura 2000 registreringer på en ejendom

1. Gå ind på hjemmesiden [www.naturdata.dk](http://www.naturdata.dk/) - her ser forsiden således ud:

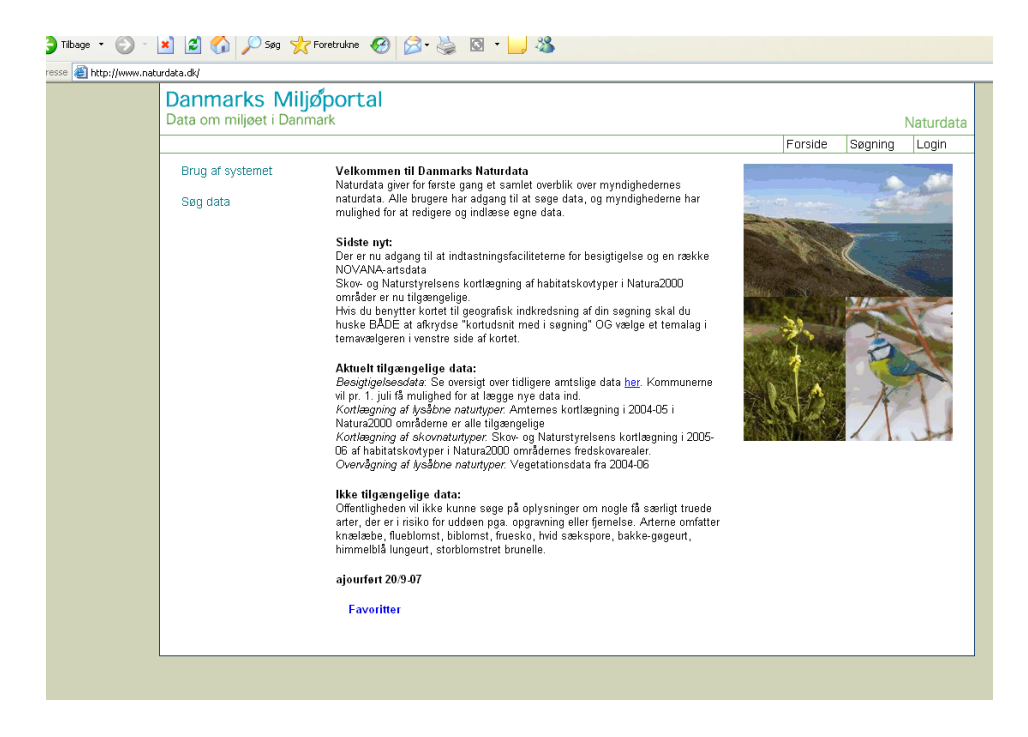

- 2. For at søge data for sin ejendom klikkes på **"søg data"**
- 3. Under fanebladet "kort" skal man zoome ind på det område man ønsker data for.

Det gøres ved at klikke på knappen med et forstørrelsesglas og et + og derefter med musen markere det udsnit man ønsker zoomet ind til - dette gentages indtil man har det område man ønsker data for.

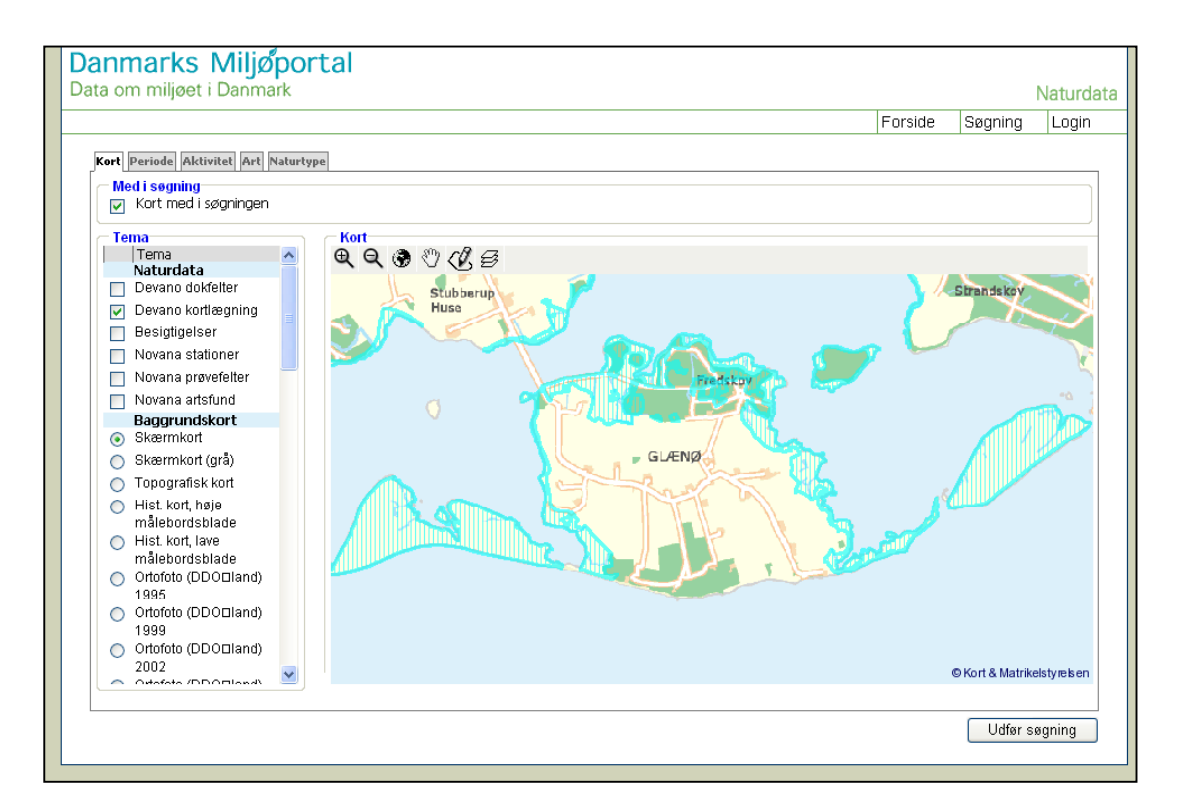

Når der er zoomet ind skal feltet "devano kortlægning" under naturdata afkrydses, hvorefter de kortlagte områder markeres, ligesom feltet "kort med i søgning" skal afkrydses. Dette er **vigtigt** for at begrænse søgningen, ellers vises data for hele landet.

4. Under periode skal for søgning efter kortlægningsdata vælges fra **1/1 – 2005 til nu** – dette er vigtigt da data ellers vil blive begrænset til kun det seneste år.

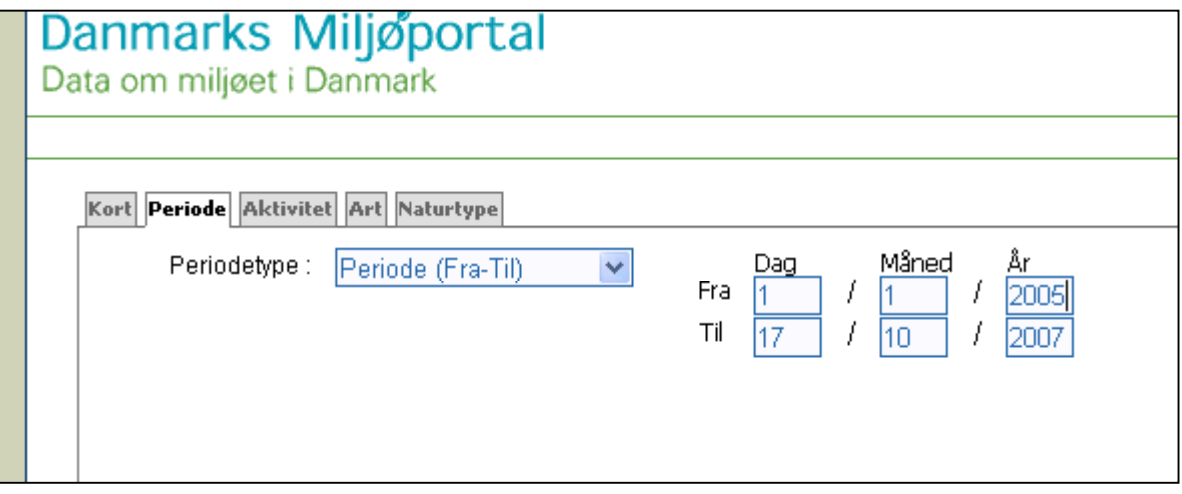

5. I Fanebladet "aktivitet" afkrydses "devano kortlægning"

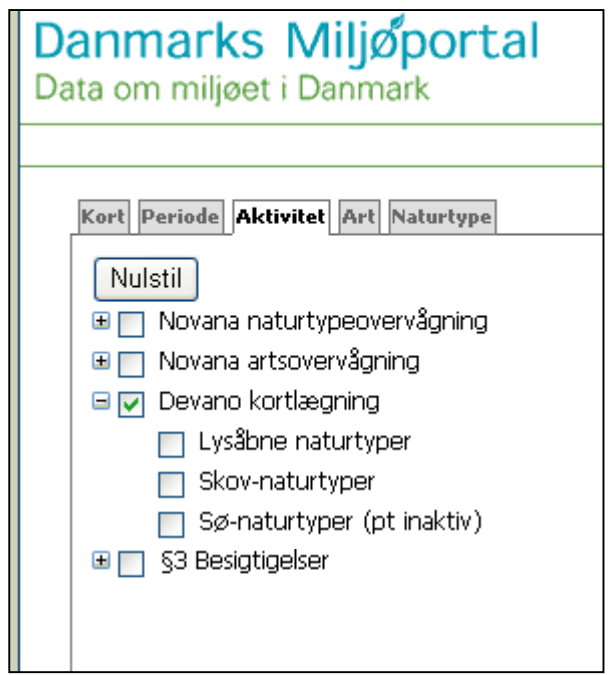

6. Under fanebladet "art" kan vælges at søge på arter – den er knap så relevant…

7. Under fanebladet "naturtype" kan man vælge den naturtype man søger efter. Hvis man ønsker alle naturtyperne vist skal man blot undlade at afkrydse nogle felter her.

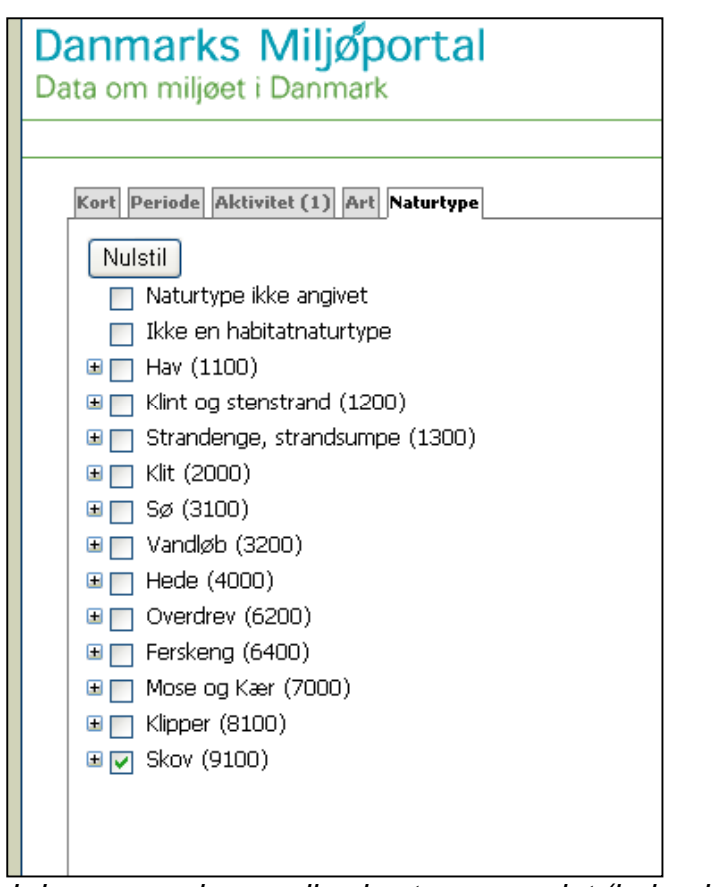

*I denne søgning er alle skovtyperne valgt (hak ud for "skov (9100)")*

8. Der kan nu klikkes på "udfør søgning"

## 9. Herefter fremkommer et skærmbillede med listen over de registrerede forekomster:

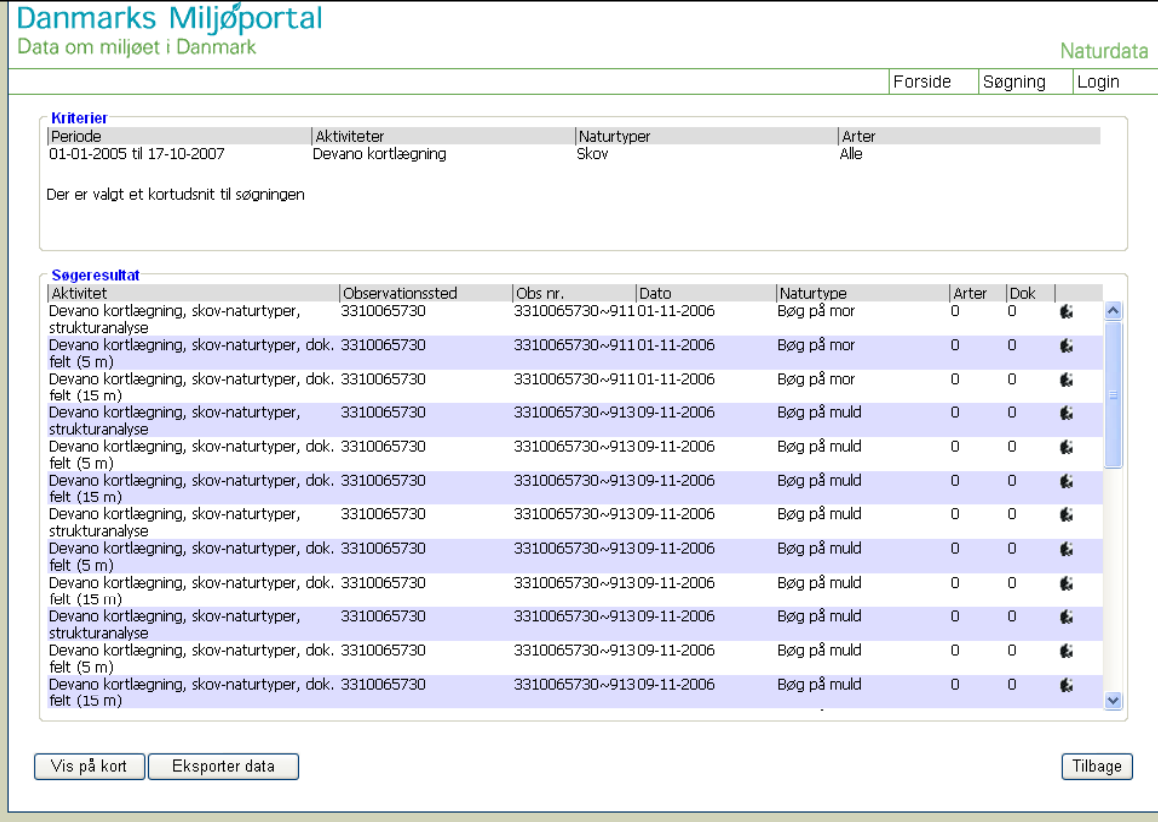

Vær opmærksom på at der for hver forekomst findes 3 registreringer:

- en strukturanalyse
- registreringer fra 5 m cirklen som indeholder alle arter
- registrering fra 15 m cirklen som indeholde alle træarter

10. Man kan herefter klikke på forekomsten under "aktivitet" og få data vist på skærmen – det ser således ud:

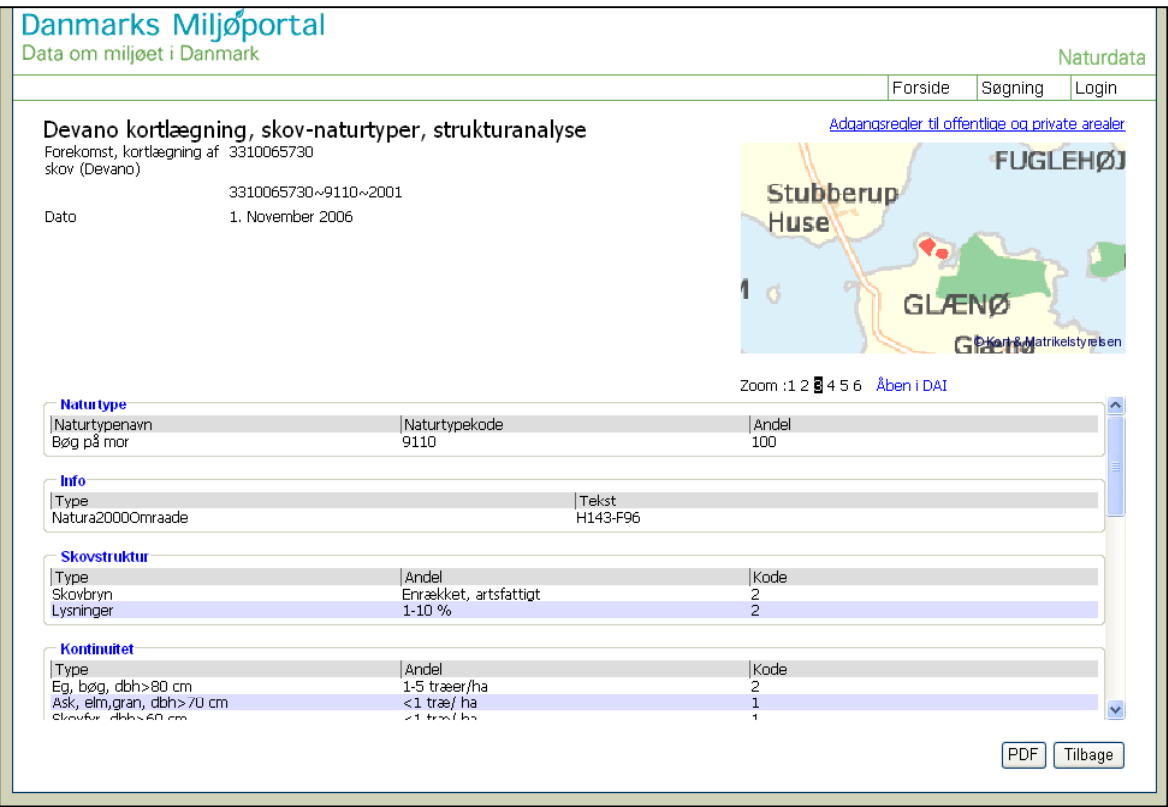

Det hele kan vises i en PDF fil. Det gøres ved nu at klikke på ikonet med PDF i nederste højre hjørne.

11. Hvis man klikker på "vis på kort" får man vist alle hvilke registreringer man har med i søgningen.

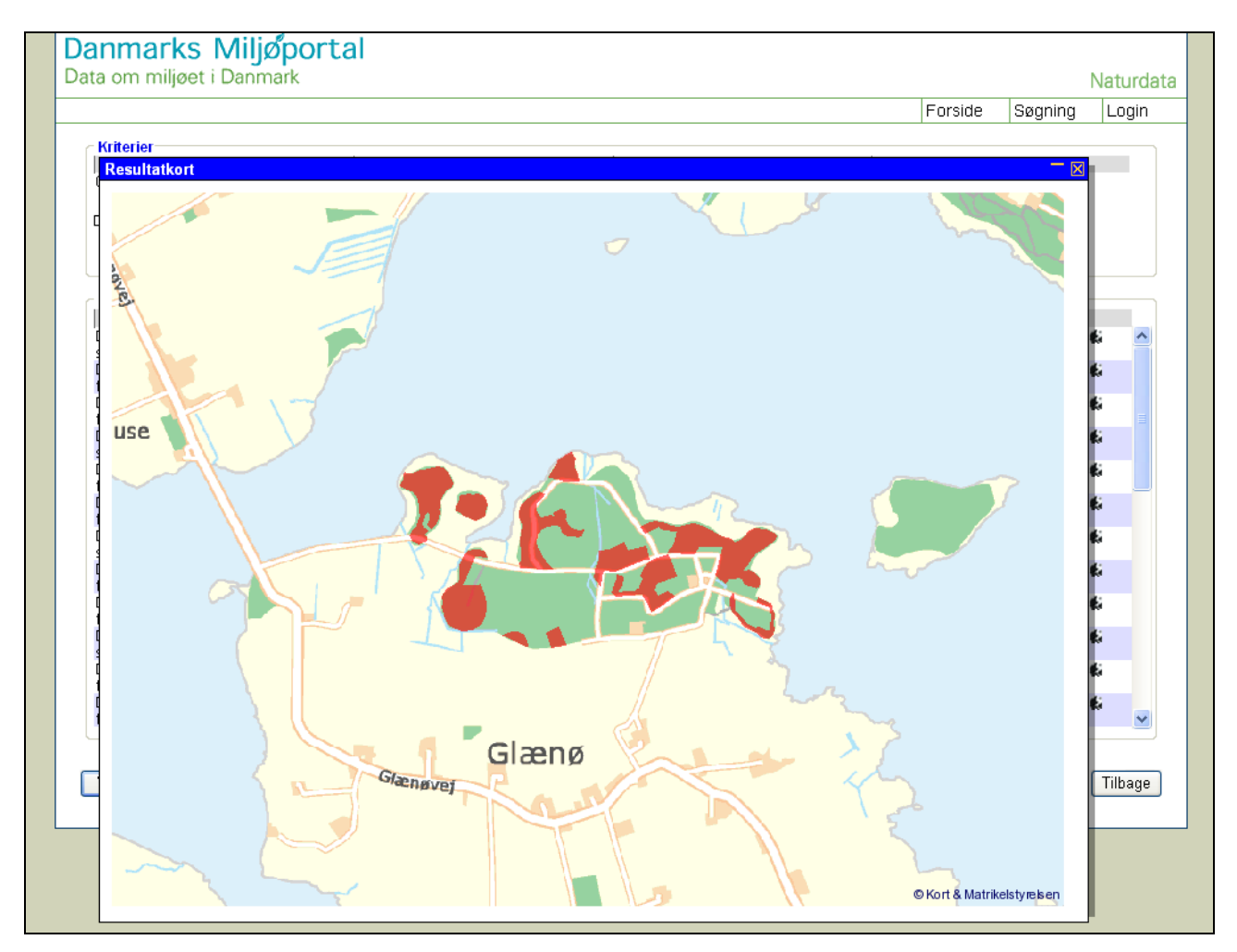

12. Hvis man klikker på "eksporter data" kan samtlige data for den valgte søgning eksporteres til en excel fil.

> Tanja Blindbæk Olsen Dansk Skovforening 17. oktober 2007